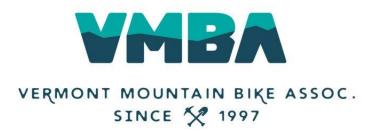

## **How to Access Your Chapter Reports**

\*As of December 27, 2018, VMBA has changed it database platform / backend. If you have not joined or renewed since 12.27.18, then you must join VMBA for the 2019-2020 Member Year in order to gain access! Once you do this, please email Allison at <u>allison@vmba.org</u> and she can give you access to your Chapter report.

Once you have done that, the steps below will work!

#### Step 1: Click MY ACCOUNT

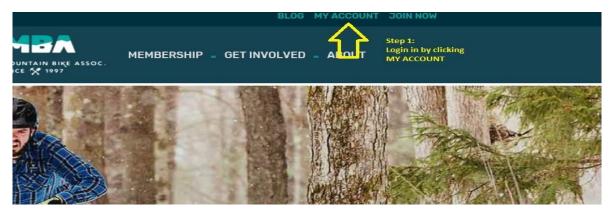

Step 2: Login using your NEW VMBA login information.

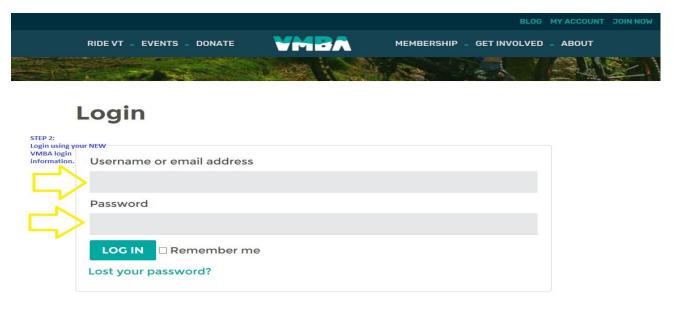

Step 3: Click on the CHAPTER REPORTS link in your My Account dashboard.

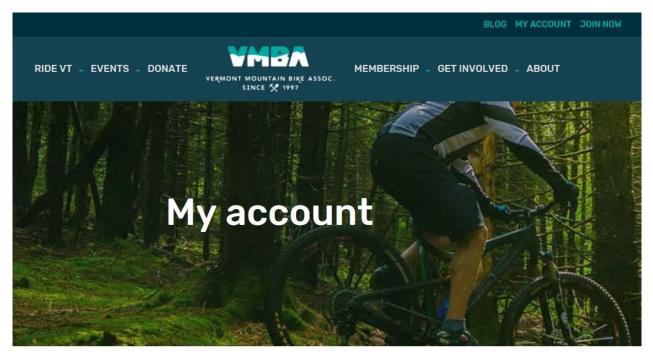

Dashboard

Hello Martaniuk (not Martaniuk? Log out)

Orders

Addresses

Payment methods

Account details

Logout

Chapter Reports

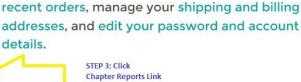

From your account dashboard you can view your

#### Step 4: Choose MEMBERSHIP REPORT or NEXT TERM MEMBERSHIP REPORT

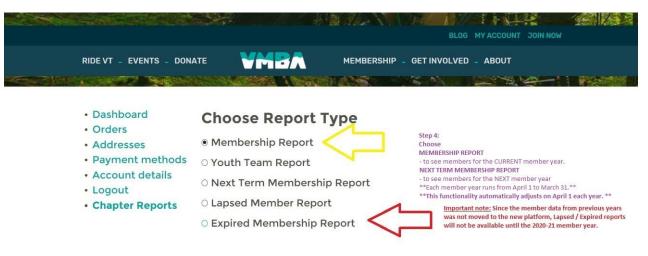

Note: Since the membership data from previous years was not moved to the new platform, the Lapsed/Expired reports will not be available until 2020-21.

<u>Step 5:</u> Click on the box next to your Chapter name.

You should only be able to see YOUR Chapter in this list.

# Choose Chapters <

Addison County Bike Club

□ Ascutney Trails / STAB

Bennington Area Trails

Step 5: Check the box with your Chapter name in it. You should only see YOUR Chapter here.

Brewster River Mountain Bike Club

Caledonia Trail Collaborative

□ Fellowship of The Wheel

<u>Step 6:</u> *Optional.* Choose Date Range. If a date is not specified, the report will pull all of your member information.

<u>Step 7:</u> Pick your format. You can '**Download**' and edit a CSV. OR. You can '**View**', not edit, your member report in your web browser.

Step 8: Click RUN REPORT! Voila!

### **Choose Date Range**

Start Date:

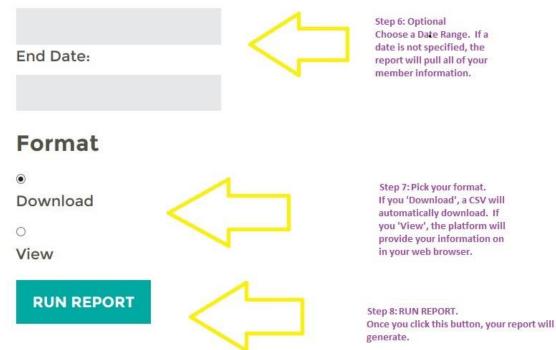